## 取扱説明書

# e 自警ネットワーク研究会認定 監視ソフトウェア 代理 EYE Frontier 1.1

## 目次

- 1. はじめに …2
	- 1.1. ソフトウェアの使用許諾条件 …2
	- 1.2. 防犯カメラ運用に関するガイドライン …2
	- 1.3. 動作環境 …3
	- 1.4. 概要 …3
	- 1.5. 特徴 …3
	- 1.6. 構成 …4
- 2. インストール及びアンインストール …4
	- 2.1. インストール …4
	- 2.2. アンインストール …4
- 3. 代理 EYE Frontier の操作方法 …4
	- 3.1. カメラ選択 …4
	- 3.2. カメラ設定編集 …5
	- 3.3. 実行画面 …6
	- 3.4. 監視の開始と停止 …6
	- 3.5. 環境設定 …6
	- 3.6. 監視スケジュール設定 …7
	- 3.7. 特別領域設定 …7
	- 3.8. USB カメラ設定 …8
	- 3.9. 保存された画像について …8
	- 3.10. ログファイルについて …9

## 4. JPGViewer for Frontier の操作方法 …9

- 4.1. 画像を閲覧する …9
- 4.2. 画像を自動的に再生する …9
- 4.3. 特定のカメラで特定の時間に撮影された画像のフォルダを検索する …9
- 5. ネットワークカメラ自動起動設定 …10
- 6. トラブルシューティング …10
- 7. おわり …11

## 1. はじめに

## 1.1. ソフトウェアの使用許諾条件

e 自警ネットワーク研究会が配布するソフトウェ アをご使用になるに当たって、以下の3点をご承 諾ください。

(1) ソフトウェアの悪用はしないでください。

いかなる物でも悪用することは可能です。本ソフ トウェアは防犯に使用することを目的に作成・頒布 されていますが、例えば盗撮などに悪用される可 能性もでてきます。別記の「防犯カメラ運用に関す るガイドライン」は、本ソフトウェアの使用許諾条件 の一部となります。これをお読みになり、これを外 れる使用は決してしないでください。「防犯カメラ運 用に関するガイドライン」は硬い表現で書かれてい ますが、要は、「悪用しないでください」ということで す。

また、本ソフトウェアは非常に強力ですので、悪 意がなくても、結果的に他人のプライバシーを侵 害してしまうこともあり得ます。そうしたことのない ように、「防犯カメラ運用に関するガイドライン」で は、してはならないことを厳しく規定しています。例 えば、「本ソフトウェア」により得た画像(情報)を、 「警察の要請に基づく犯罪捜査」以外の目的で用 いる場合には、細心の注意が必要になります。

また、いくら警察から要請があったからと言って、 それに応じるべきかどうかは、個々人の判断・責 任に委ねられます。

(2) 無保証です。

本ソフトウェアは防犯目的に正しく動作し、有用 であることを願って配布されていますが、それを保 証するものではありません。

また本ソフトウェアを使用したことにより生じた損 失や損害を含めた一切の効果について、研究会と しても個人としても責任を負いません。

(3) 再配布はご遠慮ください。

シリアルナンバーは、登録ユーザが責任を持っ て管理してください。本ソフトウェアは、登録ユーザ のみに、使用が許諾されます。

(4) 著作権は研究会または作者に帰属します。 著作権は研究会またはソフトウェアの作者に帰 属することにご留意ください。

## 1.2. 防犯カメラ運用に関するガイドライン

## (はじめに)

今回、e 自警ネットワーク研究会が、無償公開す るソフトウェアを含む防犯カメラシステムは、「相互 扶助の精神で、地域の安全化に寄与したい」とい う気持ちを持った方々を、助けるために開発され たものです。この気持ちを共有できない方々の使 用は歓迎されません。

本システムは、非常に強力なシステムであり、 正しく用いれば、地域の防犯に絶大な効果をもた らすものと考えています。しかし、強力であるが故 に、悪用されると社会的に大きな問題を引き起こ す恐れも同時にあります。

また、悪意がなくても、本システムにより知り得 た情報を、不用意に第3者に漏らしたりすると、プ ライバシーの侵害等、重大な結果をもたらす恐れ もあります。

e 自警ネットワークが、本来の目的に沿って、世 の中の安全化に貢献していくため、公開初期にお ける現段階では、下記のように、厳格な条項を、 「使用許諾条件」の一部とすることをご了承くださ い。

## (目的)

第1条 このガイドラインは、防犯カメラ(e自警ネッ トワーク研究会が作成したソフト(以下「ソフト」とい う。)、ソフトをインストールしたコンピュータ及びカ メラ等の接続機器により映像を映し出し、又は録 画する装置をいう。以下同じ。)の運用に関し、防 犯カメラの設置者(以下、「設置者」という。)が遵 守すべき事項を定めることを目的とする。

## (基本原則)

第2条 防犯カメラは、安全で平穏な地域社会を 実現するため、真に犯罪、事故等の未然防止を目 的として運用しなければならない。

## (他人の権利等に対する不当侵害の防止)

第3条 設置者は、防犯カメラの運用に当たっては、 他人の権利及びプライバシーを不当に侵害するこ とがないように配慮しなければならない。

## (映像等の管理)

第4条 設置者は、防犯カメラで撮影された映像及 び記録媒体(以下「映像等」という。)の管理、保管 等に十分に注意し、映像等の漏えい防止に努めな ければならない。

#### (映像等の提供の制限)

第5条 設置者は、捜査機関の犯罪捜査に協力す る場合、その他、社会通念的・法令的に正当と認 められる理由がある場合を除き、映像を公開した り、または、第3者に提供したりしてはならない。た だし、いかなる場合においても、情報を提供するか 否かの判断は、所有・管理者である設置者に委ね られる。(設置者は、その所有・管理する防犯カメ ラに対し、大きな権限を持つと同時に、大きな責任 を負うことになる。)

## (守秘義務)

第6条 設置者は、映像等から他人の秘密(犯罪 に関わるものを除く。)を知った場合は、その秘密 を第三者に漏らしてはならない。

## (ソフトの提供等の制限)

第7条 何人も、このガイドラインに反し、防犯カメ ラを運用し、又は運用しようとする者にソフトを提 供してはならない。

#### (運用状況の調査及び確認)

第8条 e 自警ネットワーク研究会は、設置者に対 し、必要に応じて防犯カメラの運用状況について、

電子メール等を用いた簡単なアンケート調査を行 うことができるものとする。

2 設置者は、e自警ネットワーク研究会の実施 するアンケート調査に、できうる限り回答するよう 努めるものとする。ただし、設置者は、アンケート 調査への回答を拒否することもできるものとする

## 1.3. 動作環境

Windows 2000/XP

## 1.4. 概要

代理 EYE Frontier は監視ソフトウェアです。接 続されたカメラの画像の変化を検出し、変化量が しきい値を越えたときのみ画像を保存します。

## 1.5. 特徴

## ◆ 特別領域設定

ビジュアルに特別領域を設定し、その領域の感 度を増減させることができます。

## ◆ スケジュール機能

任意の時間帯のみの監視を行うことができま す。

## ◆ 計算画素数の変更

画像の変化量計算の際に用いる画素数を減ら すことで処理を軽量化することができます。

## ◆ ノイズ除去機能

夜間等に発生するノイズの影響を低減すること ができます。

## ◆ ネットワークカメラの自動起動機能

パソコンの起動時にネットワークカメラを自動的 に起動させ、また、任意の時間にパソコンごと再起 動させることができます。これにより、ネットワーク カメラの長期期間に渡る安定動作が可能です。

#### 1.6. 構成

代理 EYE Frontier は代理 EYE Frontier.exe、 FrontierLauncher.exe、ネットワークカメラ自動 起動設定.exe、JPGViewer for Frontier.exe の 4 つのファイルから成り立っています。

代理EYE Frontier.exeはメインのアプリケーシ ョンで、接続されたカメラを用いて監視を行いま す。

ネットワークカメラ自動起動設定.exe は、その名 の通り、接続されたネットワークカメラの自動起動 に関する設定を行います。

FrontierLauncher.exe は、ネットワークカメラ 自動起動設定.exe で行った設定に応じてネットワ ークカメラの自動起動・パソコンの再起動を行いま す。このアプリケーションは自動的に起動されるた め、ユーザーが起動する必要はありません。

 JPGViewer for Frontier.exe は、代理 EYE Frontier により撮影された画像を閲覧するための アプリケーションです。

## 2. インストール及びアンインストール

## 2.1. インストール

- 1) ダウンロードした dairi-eye-frontier-1.1-j-setup.exe をダブル クリックして、インストーラを起動してください。
- 2) 「次へ」をクリックしてください。
- 3) 使用許諾契約書が表示されるので、同意い ただける場合は「使用許諾契約の条項に同 意します」を選択し、「次へ」をクリックしてくだ さい。同意いただけない場合はお使いいただ けないので、「キャンセル」をクリックして終了 してください。
- 4) ユーザ名、所属、研究会より送られてきたシリ アル番号を入力し、「次へ」をクリックしてくだ

さい。

- 5) インストール先のフォルダを指定し、「次へ」を クリックしてください。
- 6) 「インストール」をクリックすると、インストール が開始されます。
- 7) 「完了」をクリックすると、インストールは終了 します。

## 2.2. アンインストール

コントロール パネルの「プログラムの追加と削 除」からアンインストールを行ってください。ネットワ ークカメラ自動起動設定で「ネットワークカメラをパ ソコン起動時に自動的に起動する」にチェックが入 っている場合は、必ずチェックをはずし、パソコンを 再起動後にアンインストールを行ってください。

## 3. 代理 EYE Frontier の操作方法

## 3.1. カメラ選択

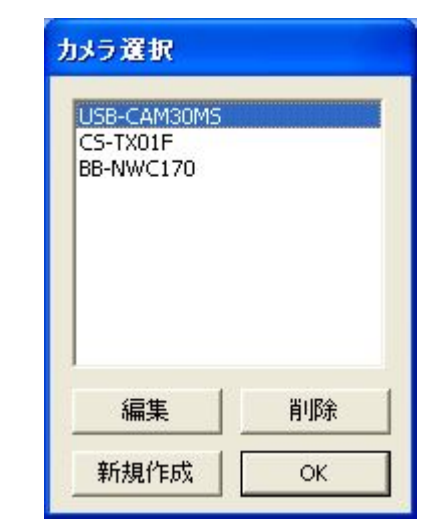

「代理 EYE Frontier」を起動すると、上図のよ うなカメラ選択ダイアログが現れます。ここでカメラ の設定を作成・編集・削除することができます。カ メラの設定は最大10個まで作成できます。新しい カメラの設定を作成する場合は「新規作成」ボタン をクリックしてください。既存のカメラの設定を編集

する場合は、編集するカメラを選択し、「編集」ボタ ンをクリックしてください。既存のカメラの設定を削 除する場合は、削除するカメラを選択し、「削除」ボ タンをクリックしてください。カメラを選択し、「OK」 ボタンをクリックすると、実行画面が現れます。

## 3.2. カメラ設定編集

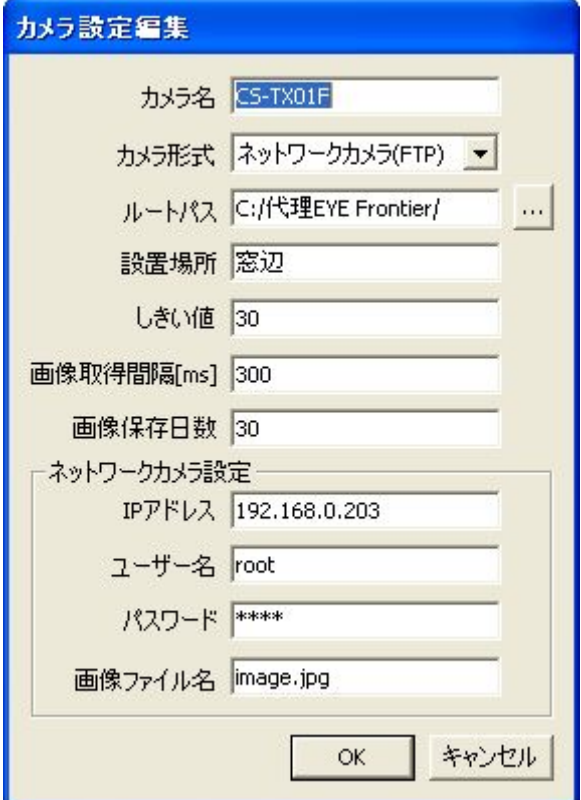

カメラ選択ダイアログで「編集」ボタンもしくは「新 規作成」ボタンをクリックすると、上図のようなカメ ラ設定編集ダイアログが現れます。ここでカメラの 設定を編集します。

## ■ カメラ名

接続されたカメラを判別するための名前を入力 します。 例) カメラの型番

## ■ カメラ形式

お使いのカメラの形式を「USB カメラ」、「ネット ワークカメラ(HTTP)」、「ネットワークカメラ(FTP)」 の中から選択します。

## ■ ルートパス 撮影された画像を保存するフォルダを指定しま

す。右側にある「…」ボタンをクリックするとフォル ダの参照ダイアログが表示されるので、画像を保 存するフォルダを選択し、「OK」ボタンをクリックし てください。

## ■ 設置場所

カメラの設置場所を入力します。 例) 玄関前

## ■ しきい値

画像の変化を検出する際のしきい値を指定しま す。この値が大きいほど変化の検出がされにくく、 小さいほどされやすくなります。

#### ■ 画像取得間隔

カメラから画像を取り込む間隔をミリ秒単位で指 定します。

#### ■ 画像保存日数

撮影された画像を保存しておく日数を指定しま す。保存日数を超えた画像は日付変更と同時に 自動的に削除されます。0 を指定すると画像の自 動削除機能は OFF になります。

\*保存日数を1週間以上越えた画像は自動的に 削除されません。

## ■ IP アドレス

ネットワークカメラの IP アドレスを入力します。

## ■ ユーザー名

ネットワークカメラにアクセスするためのユーザ 名を入力します。

#### ■ パスワード

ネットワークカメラにアクセスするためのパスワ ードを入力します。

#### ■ 画像ファイル名

ネットワークカメラの画像にアクセスするための 画像ファイル名を入力します。

#### 3.3. 実行画面

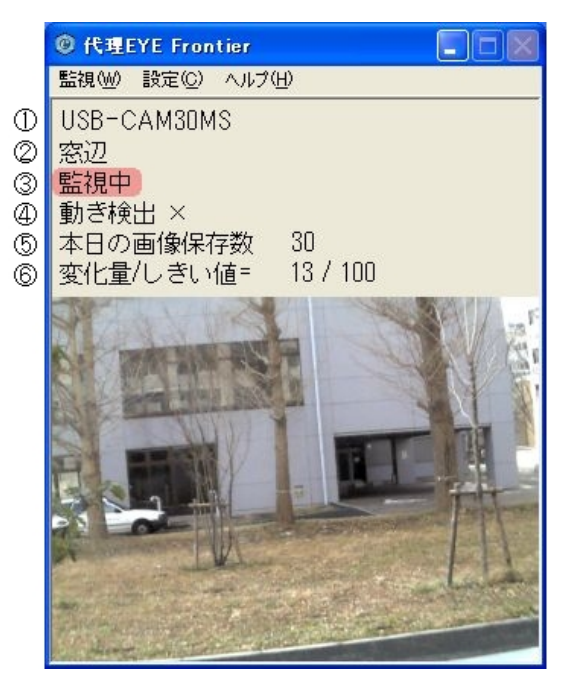

カメラ選択ダイアログでカメラを選択し「OK」ボタ ンをクリックすると、上図のような実行画面が現れ、 選択されたカメラの画像が表示されます。

\*カメラ形式で USB カメラを選択した場合は、もし USB カメラがパソコンに複数接続されていると、空 いているいずれかのカメラの画像が表示されます。 表示された画像が希望するカメラのものでない場 合は、後述する「ビデオソース」ダイアログでカメラ を変更してください。

① カメラ名が表示されます。

② 設置場所が表示されます。

③ 監視状態が表示されます。

④ しきい値を超える動きの検出状態が表示され ます。監視中であれば「動き検出 ○」のとき画像 が保存されます。

⑤ その日の合計画像保存数が表示されます。

⑥ しきい値及び変化量が表示されます。

## 3.4. 監視の開始と停止

#### 監視開始

監視停止中にメニューの「監視」→「監視を開始 する」をクリックすると、監視が開始され、「監視中」

の表示が出ます。

## 監視停止

監視中にメニューの「監視」→「監視を停止す る」をクリックすると、監視が停止され、「停止中」の 表示が出ます。

## スケジュールモード

メニューの「監視」→「スケジュールモード」をクリ ックすると、スケジュールモードになり、「スケジュ ールモード」の表示が出ます。スケジュールモード では、メニューの「設定」→「監視スケジュール設 定」にて行ったスケジュール設定に従って、自動的 に監視の開始・停止が行われます。

#### 3.5. 環境設定

メニューの「設定」→「環境設定」をクリックすると、 環境設定ダイアログが表示されます。

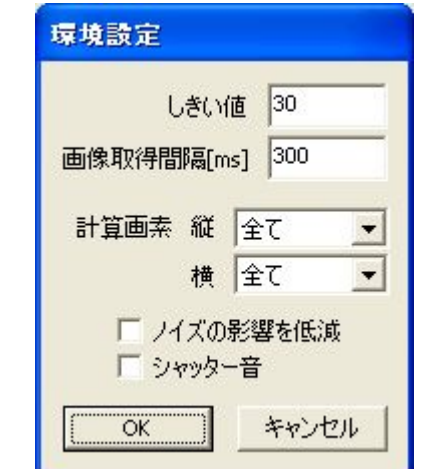

ここでは代理 EYE Frontier の動作に関する設 定を行います。

## ■ しきい値

画像の変化を検出する際のしきい値を指定しま す。この値が大きいほど変化の検出がされにくく、 小さいほどされやすくなります。

## ■ 画像取得間隔

カメラから画像を取り込む間隔をミリ秒単位で指 定します。

## ■ 計算画素

画像の縦横方向それぞれの変化量計算に用い る画素の間隔を選択します。計算する画素の間隔 が大きいほど、計算量が減り、処理が軽くなりま す。

## ■ ノイズの影響を低減

ノイズ除去機能の有効・無効を切り替えます。ノ イズ除去機能を有効にすることで、夜間等に発生 するノイズの影響を低減することができます。

## ■ シャッター音

画像保存時のシャッター音再生の有効・無効を 切り替えます。

## 3.6. 監視スケジュール設定

メニューの「設定」→「監視スケジュール設定」を クリックすると、監視スケジュール設定ダイアログ が表示されます。

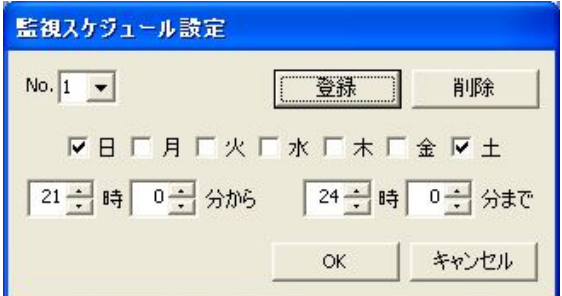

ここでは監視スケジュールを設定・登録します。 スケジュールは最大5つまで登録できます。ここで 登録したスケジュールは、メニューの「監視」→「ス ケジュールモード」をクリックすることで実行されま す。

## 登録手順

- ① スケジュールの登録番号を選択します。
- ② 監視する曜日及び時間を設定します。
- ③ 「登録」ボタンをクリックします。

## 削除

- ① 削除したい登録番号を選択します。
- ② 「削除」ボタンをクリックします。

## 3.7. 特別領域設定

メニューの「設定」→「特別領域設定」をクリック すると、特別領域設定ダイアログが表示されます。

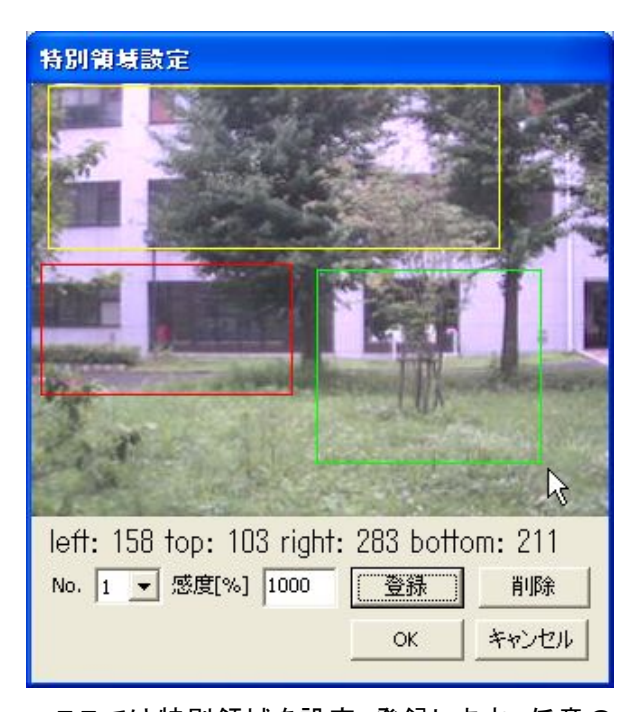

ここでは特別領域を設定・登録します。任意の 領域の感度を 0%~10000%まで自由に変化させ ることができます。特別領域は最大5つまで登録 できます。

選択された領域は緑色の線で、現在の登録番 号で登録されている領域は赤色の線で、他の登録 番号で登録されている領域は黄色の線で囲まれ ています。

## 登録手順

- ① 登録番号を選択します。
- ② 画面上でマウスをドラッグし、領域を選択しま す。
- ③ 選択した領域の感度[%]を入力します。
- ④ 「登録」ボタンをクリックします。

## 削除

- ① 削除したい登録番号を選択します。
- ② 「削除」ボタンをクリックします。

## 3.8. USB カメラ設定

以下の項目は USB カメラを接続時のみ選択で きます。

メニューの「設定」→「USB カメラ設定」→「ビデ オ形式」をクリックすると、ビデオ形式ダイアログが 表示されます。

## ビデオ形式

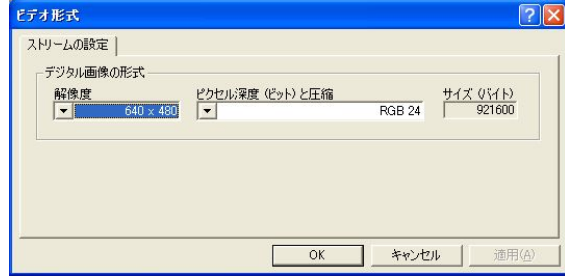

## ■ 解像度

カメラの画像の解像度を選択してください。解像 度が高いほど、画像は綺麗になりますが、その分 サイズも大きくなり、処理量も増えます。

## ■ ピクセル深度(ビット)と圧縮

"RGB 24"もしくは"YUY2"を選択してください。 これ以外のモードには対応していません。

## ビデオソース

メニューの「設定」→「USB カメラ設定」→「ビデ オソース」をクリックすると、ビデオソースダイアロ グが表示されます。

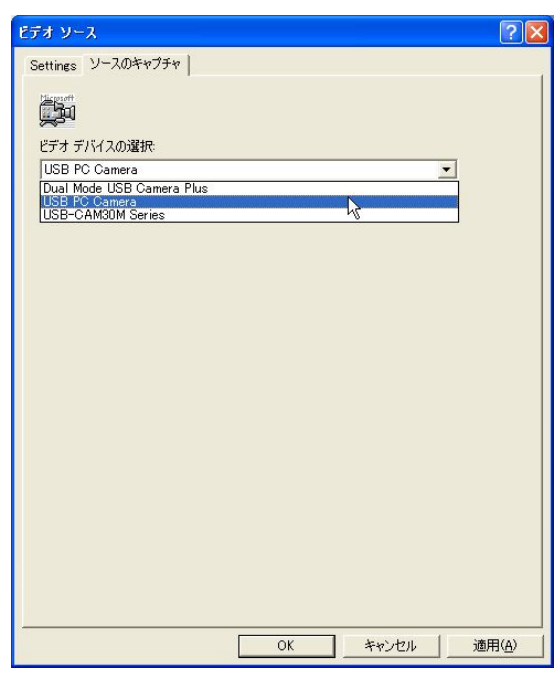

\*ビデオソースダイアログの項目は製品によって 異なります。

他のカメラに切り替えたいときは、「ソースのキ ャプチャ」タブの「ビデオデバイスの選択」から、カ メラを選択してください。

## 3.9. 保存された画像について

監視中に変化量がしきい値を越えると、設定さ れたルートパスの下に[カメラ名]→[年]→[月]→ [日]→[時間]の順にフォルダが作られ、そこに[保 存番号 ????年??月??日??時??分??秒 変化 量].jpg の名前で画像が保存されます。[時間]フォ ルダは画像が 500 枚保存されるごとに新しく作成 されます。

メニューの「ヘルプ」→「画像保存先フォルダを 開く」をクリックすると、「カメラ名」フォルダが表示さ れます。

保存された画像は一般的な画像ビューアで閲 覧することもできますが、代理 EYE Frontier には 専用の画像ビューアである JPGViewer for Frontier が付属しています。JPGViewer for Frontier については次の章をご覧ください。

## 3.10. ログファイルについて

代理 EYE Frontier.exe を起動すると、[カメラ 名]→[カメラ名 ログファイル]フォルダの下に[カメ ラ名 Log????年??月??日??時??分??秒].txt という 名前で代理 EYE Frontier の起動から終了まで の状態が記録されるテキスト形式のログファイル が作成されます。このファイルにはエラー発生の 状態、保存日数を超えた画像の削除の状態、スケ ジュールモードの実行の状態等が記録されます。 代理 EYE Frontier の動作状態を確認したい場 合はこのファイルを開いてください。古いログファイ ルは保存日数を過ぎた画像とともに自動的に削除 されます。

## 4. JPGViewer for Frontier の操作方法

## 4.1. 画像を閲覧する

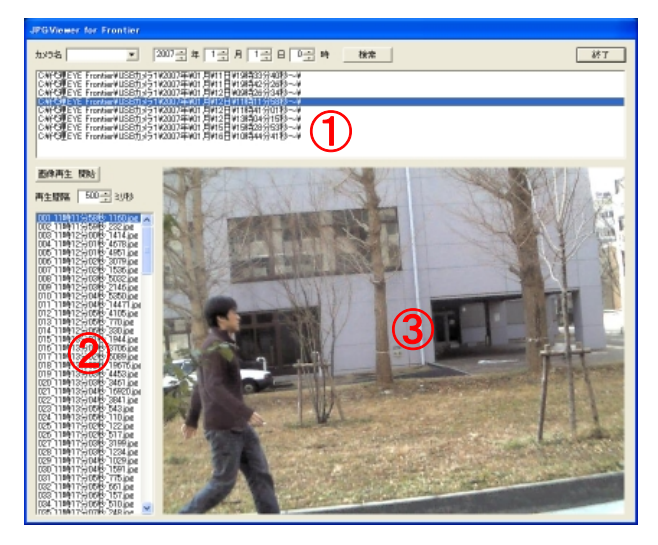

JPGViewer for Frontier を起動すると、①に 撮影された画像が保存されているフォルダの一覧 が表示されます。フォルダの一覧からフォルダを 選択すると、②に選択されたフォルダ内の画像一 覧が表示されます。画像の一覧から見たい時間の 画像を選択すると、③に選択された画像が表示さ れます。

## 4.2. 画像を自動的に再生する

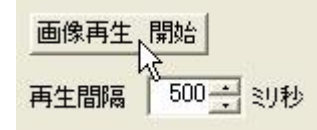

「画像再生 開始」ボタンをクリックすると、指定 された再生間隔(50 ミリ秒~5000 ミリ秒)で撮影画 像が自動的に再生されます。

## 4.3. 特定のカメラで特定の時間に撮影された画 像のフォルダを検索する

O: ¥代理EYE Frontier¥USBカメラ1¥2007年¥01月¥11日¥19時33分40秒~¥<br>O: ¥代理EYE Frontier¥USBカメラ1¥2007年¥01月¥11日¥19時42分26秒~¥ C: 4代理EYE Frontier#USBカメラ1¥2007年¥01月¥12日¥11時11分58秒~¥<br>C: 4代理EYE Frontier¥USBカメラ1¥2007年¥01月¥12日¥11時41分01秒~¥

検索したいカメラ名、年、月、日、時間を選択し、 「検索」ボタンをクリックすると選択された条件に一 致するフォルダが選択されます。

## 5. ネットワークカメラ自動起動設定

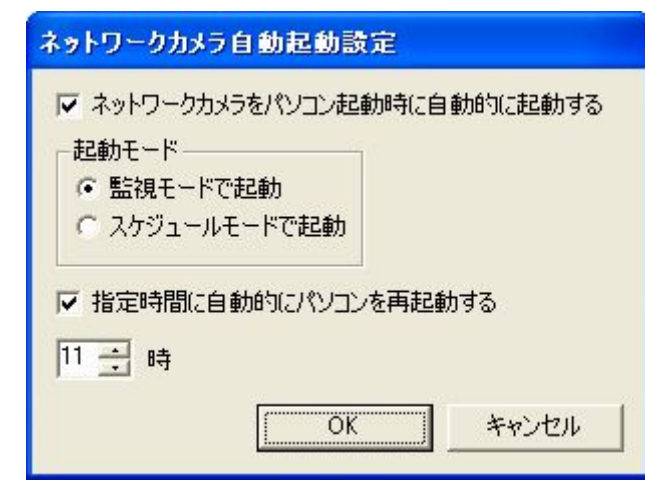

## ■ ネットワークカメラをパソコン起動時に自動的 に起動する

チェックを入れると、パソコン起動時に代理 EYE Frontier で登録されているすべてのネットワ ークカメラが自動的に起動されます。

## ■ 起動モード

「監視モードで起動」を選択すると、自動起動さ れたネットワークカメラが監視モードで起動し、「ス ケジュールモードで起動」を選択すると、スケジュ ールモードで起動します。

## ■ 指定時間に自動的にパソコンを再起動する

チェックを入れると指定された時間にパソコンが 再起動します。

\*保存日数を越えた画像の自動削除と時間が重 なるため、0 時を指定することは出来ません。

再起動の5分前には再起動してもいいかどうか を確認するダイアログが表示されます。無視する か、「はい」を選択すると再起動が行われ、「いい え」を選択すると再起動が中止されます。

## 6. トラブルシューティング

## ● 無駄な画像が多く保存されている、もしくは、 画像がほとんど保存されていない。

しきい値の設定が最適ではありません。保存さ れた画像のファイル名の最後に、保存時の変化量 が記載されています。この変化量をもとに最適なし きい値を探してください。

## ● 「通信エラー発生」という表示が出る。

ネットワークカメラとの接続に障害が発生してい ます。ネットワークカメラとの接続状態を確認してく ださい。無線での使用の場合、カメラの設置位置 を変えるなどして通信状態を改善してください。

## ● 「空き容量~MB」という表示が出る。

記憶媒体の空き容量が 1GB(1000MB)を下回 っています。空き容量がなくなる前に、不要なデー タを削除するなどして、空き容量を確保してくださ い。空き容量が 1MB を下回ると、監視が自動的 に停止されます。

## ● タスクバーに"USB コントローラの帯域幅の 超過"の表示が出る。

USB カメラを挿す端子を変えてみてださい。そ れでも表示が出る場合は、その台数を同時に起動 させることはできません。

7. おわりに

e 自警ネットワーク研究会は

「地域社会の安全のため、一人一人が自分の家の前を見守る。その手段として、安価な e 自警システムを活 用する。」

という e 自警ネットワークの考え方が、地域社会での討論を通じてよりよいものに昇華されながら、徐々にで も全国の地域社会に浸透していく。そして、こどもたちを地域社会がしっかりと見守るということが実現され、 こどもたちの安全がよりよく確保されるようになる。こうしたことが現実のものとなることを願い、活動を続けて います。

## 全体執筆:杉田 陽市

防犯カメラ運用に関するガイドライン:e 自警ネットワーク研究会

桐生警察署(アドバイザ)

監修:藤井 雄作

e 自警ネットワーク研究会のメンバー

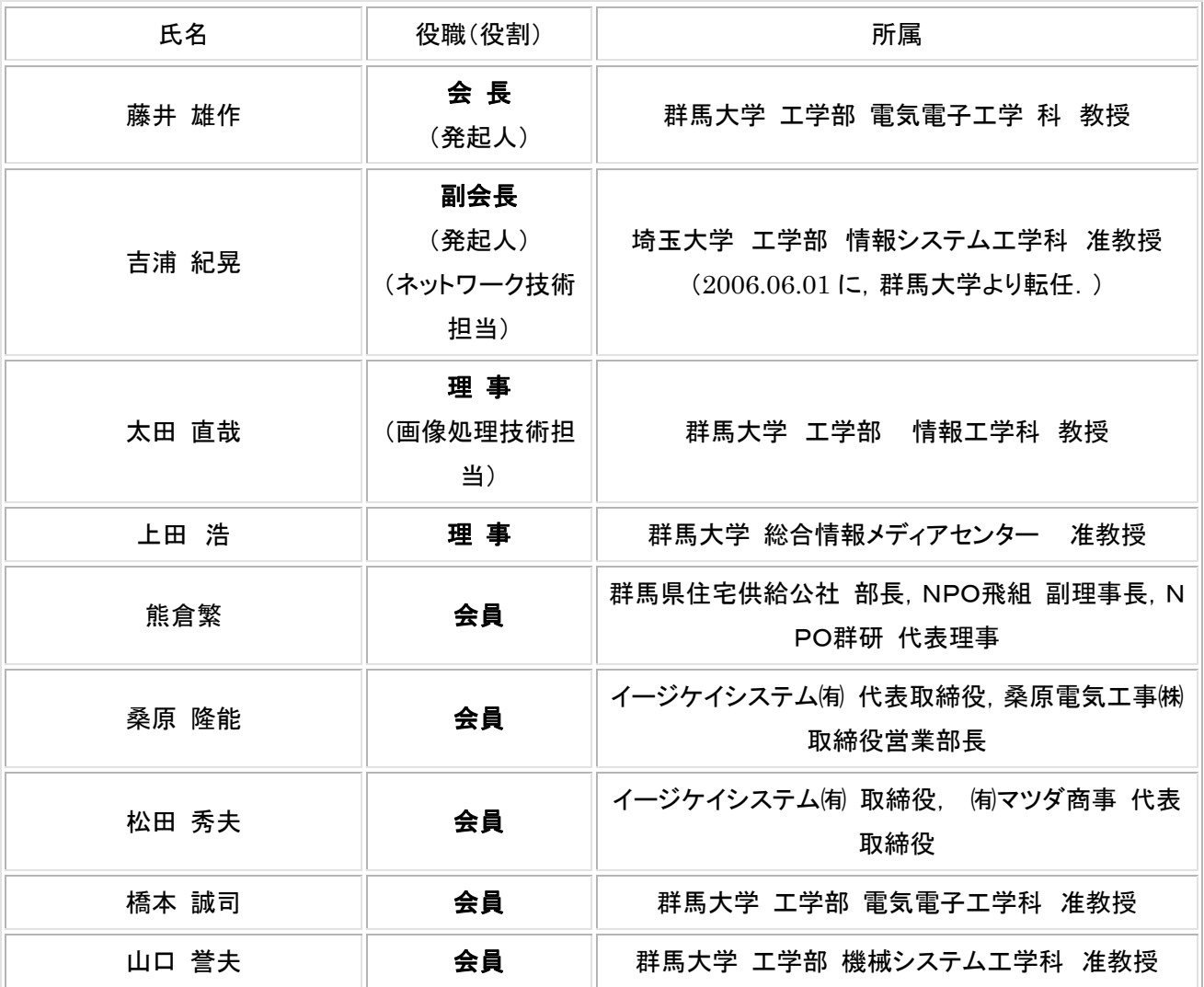

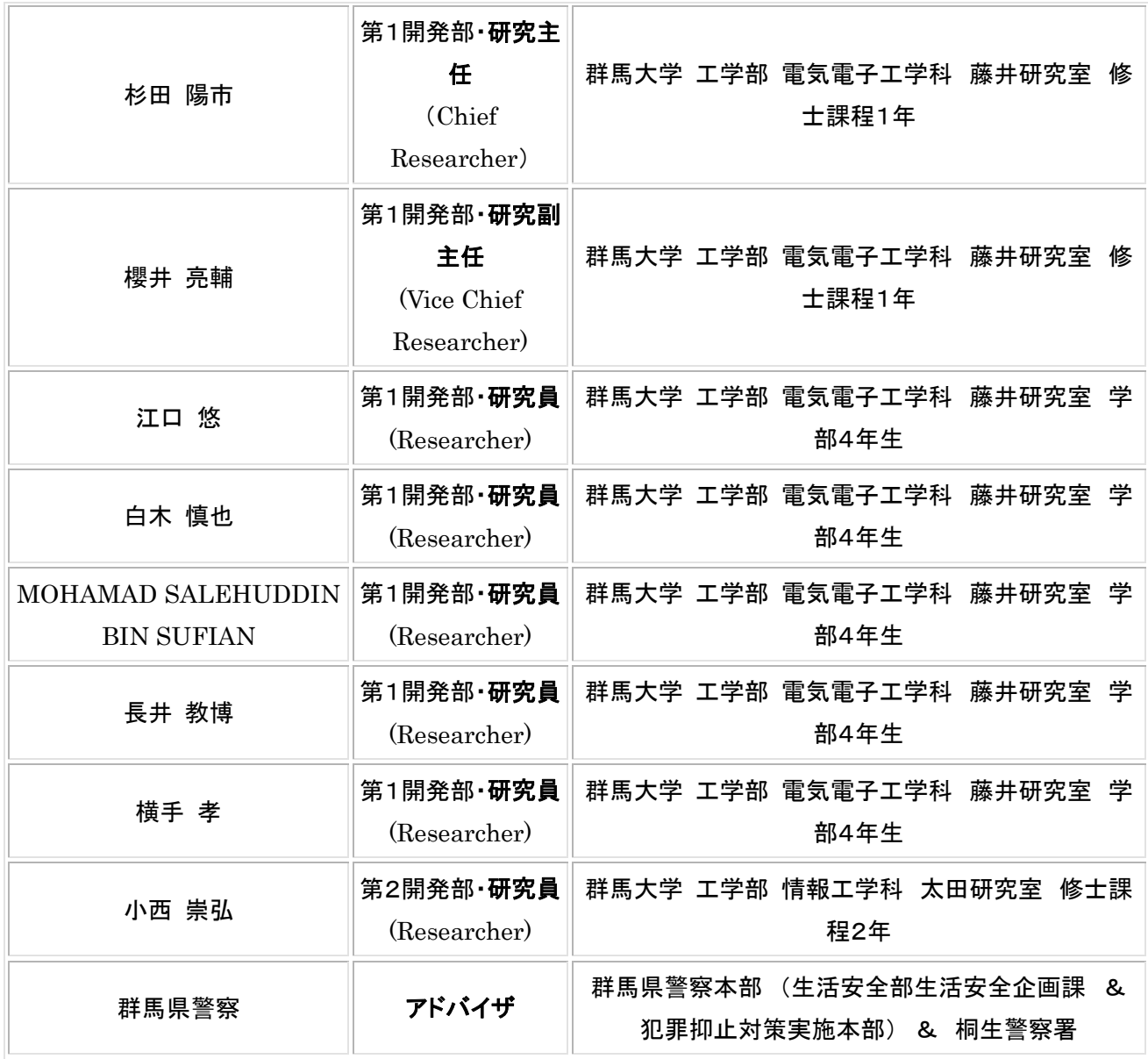